# Tee Times - Daily Notes

2017 - Summer Edition

#### User Guide - Table of Contents

**[Overview](#page-0-0)** Use [Case](#page-0-1) [Accessing](#page-1-0) the Tool Creating Messages for Members

### <span id="page-0-0"></span>**Overview**

The **Daily Notes** feature is a great way to add messages to your **Tee Time** system to Members or for internal use (Pro-Shop/Admins only). Located within the **Tee Time Admin Dashboard**, you will have access to two separate editors that will allow you to add messages that may contain: text, images, or hyperlinks. The Member message will show on the member **Tee Sheet**, while messages for internal use will only show on the **Admin Dashboard.**

#### <span id="page-0-1"></span>Use Case

- **● Delays**
- **● Cross Marketing**
- **● Urgent Messages**

## <span id="page-1-0"></span>Accessing the Tool

To access **Daily Notes**, go to the Tee Times Admin Dashboard.

Above the **Admin Tee Sheet**, there will be two click to edits, which will open two separate content editors.

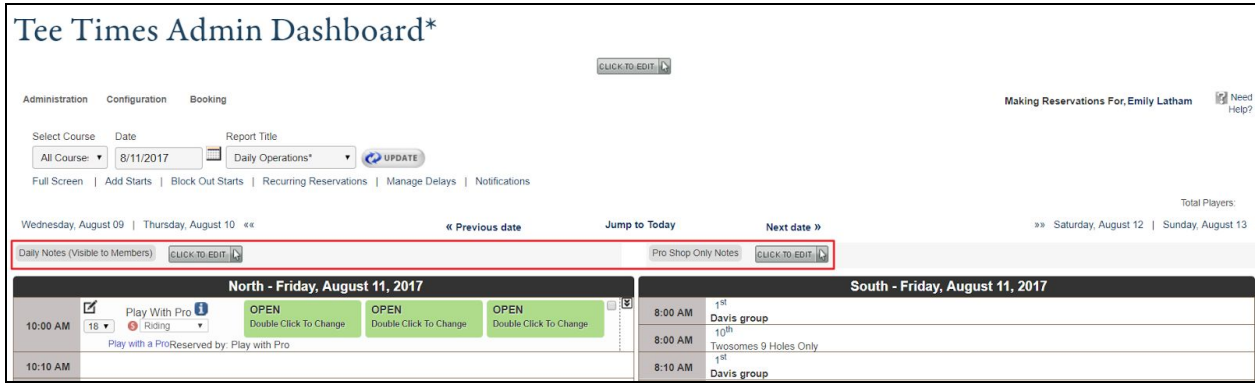

The **Click to Edit** on the left is for creating messages for members, which will appear on the member **Tee Sheet**.

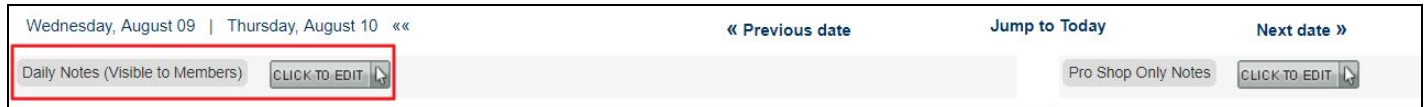

The **Click to Edit** on the right is for creating messages for internal use only (Pro-Shop/Admins), which will appear on the **Admin Dashboard** right above the calendar.

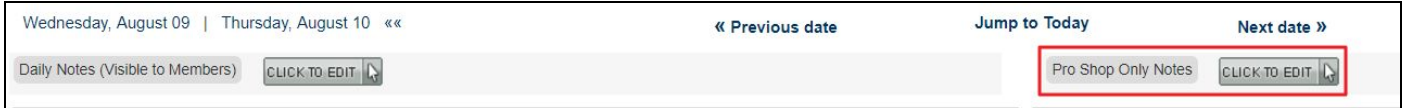

## Creating Messages for Members

Open the **Click to Edit** on the left to begin crafting a message for members, which will appear on the member **Tee Sheet**.

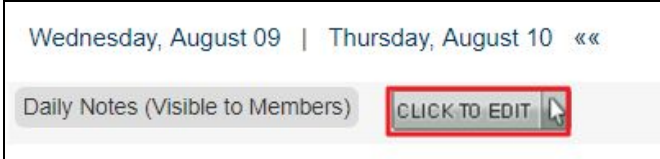

This will launch the **Content Editor** where you may craft a message using text, imagery, and/or hyperlinks.

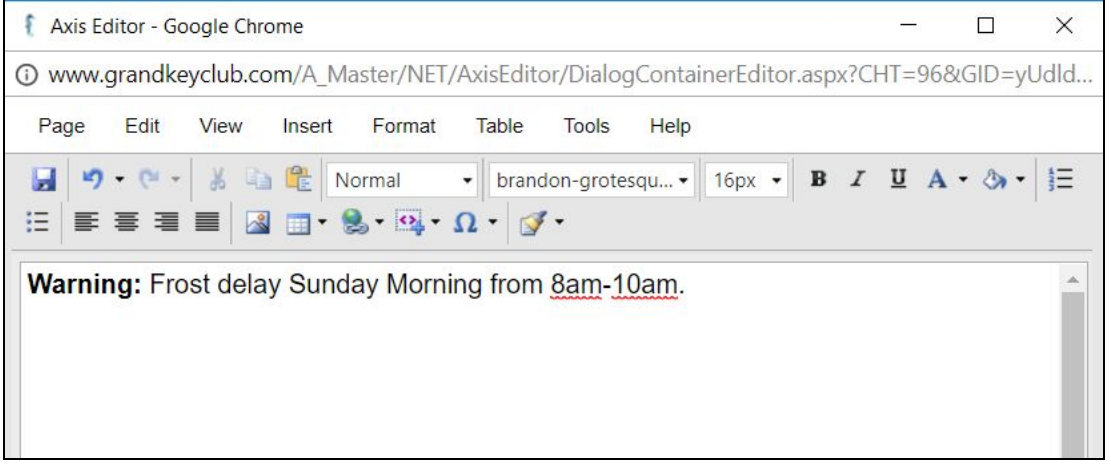

The **Editor** is similar to that of a Word document and you will find many of the same tools to style content.

For full information on our **Editor** training, please refer here: [Editor](http://kb.clubessential.com/display/OF/Editor) Guide.

Once you have added your message, **click Save.**

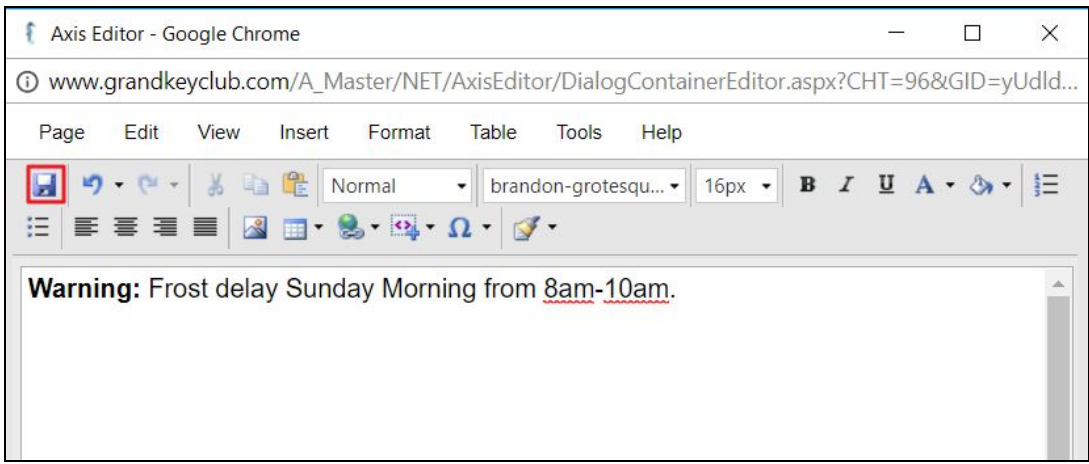

The message will now be visible on the **Member Tee Sheet.**

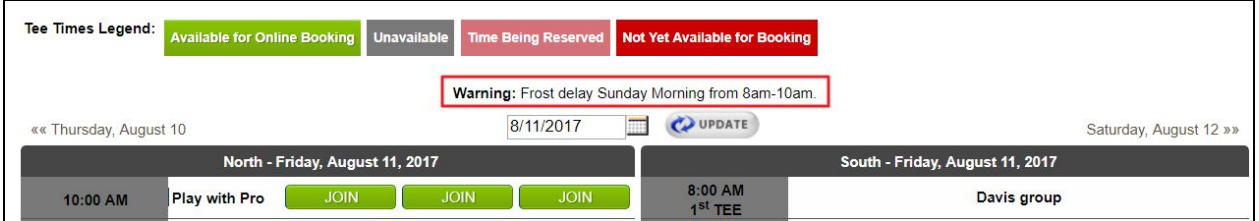